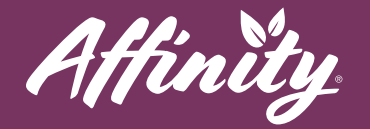

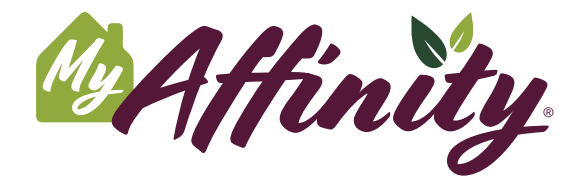

Enhance your lifestyle at Affinity by participating in conversations and discussions about your community and interests, using our new app. MyAffinity is a convenient, easy-to-use app for your smartphone or tablet.

## **Message Boards**

#1 - To access the discussion boards, press the **Social** button from the Home Screen. Then press the **Discussion** button. You will see the list of discussion topics.

- #2 Press a topic to view the discussions.
- #3 You can scroll through questions and discussion topics here. You can also press **Recent** or **Popular** to view recent or popular posts, or **My Topics** to view topics you have posted.
- #4 To read a post, press the purple **View** button.
	- To reply to a discussion, press **Reply**. Type your reply in the space at the bottom. Post your reply by pressing the green arrow to the right.
- #5 To create a new discussion, press **New Topic** at the top.
	- Enter the title and content of your post.
	- Press **Publish**.
- #6 To report a post for inappropriate content, press the **Report Topic** or the ! (exclamation mark) button near the post's title. Review what constitutes inappropriate content and press **Yes** or **No** accordingly.
	- All reported posts will be reviewed by administration. Reports may result in inappropriate content being removed from the message boards or other actions as deemed appropriate by administration.

**[help@myaffinity.app](mailto:help@myaffinity.app) [\(888\) 808-0791](tel:+8888080791)**

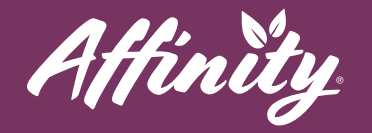

## **Support**

If you need assistance with the MyAffinity app, press the phone icon in the bottom right corner that says **Support**. You can also call MyAffinity Support directly at (888) 808-0791. Our support team is available Monday - Friday: 8am - 5pm PST.

**[help@myaffinity.app](mailto:help@myaffinity.app) [\(888\) 808-0791](tel:+8888080791)**